## **TUTORIAL VENDA CONSIGNADA**

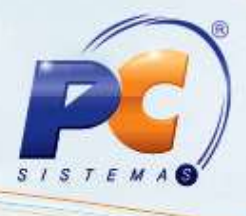

<Inserir sumário somente quando o tutorial possuir várias etapas a serem seguidas em um mesmo processo. Do contrário, não utilizá-lo. >

### **Apresentação**

Este tutorial tem o objetivo de orientar o processo venda consignada.

**Abaixo, descrição da criação e das últimas alterações efetuadas no documento especificando, a data, a versão e o comentário da alteração realizada**>

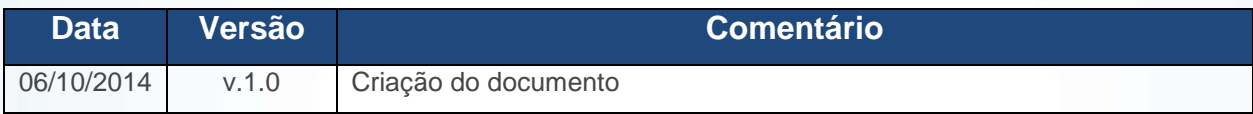

### **1. Procedimentos iniciais**

Para realizar uma venda de mercadoria em consignação (TV2), em que a remessa de produtos são comercializados por terceiros com prestação de contas apenas dos produtos vendidos ou não, siga os procedimentos abaixo:

**Observação:** tanto o CFOP de Venda Consignada, quanto o CFOP de Venda Merc. Consignada devem ser obtidos junto ao contador da empresa.

© Todos os direitos reservados. – PC Sistemas – v. 1 - Data: 06/10/2014 Página **1** de 10

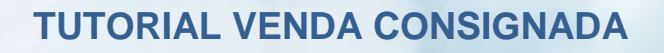

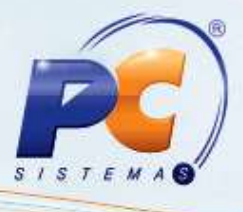

- 1) Acesse a rotina **543 - Cadastrar Código Fiscal - CFOP** a partir da versão **23.00.00**;
- 1.1) Clique **Incluir**;
- 1.2) Informe o **Código** e a **Descrição**;

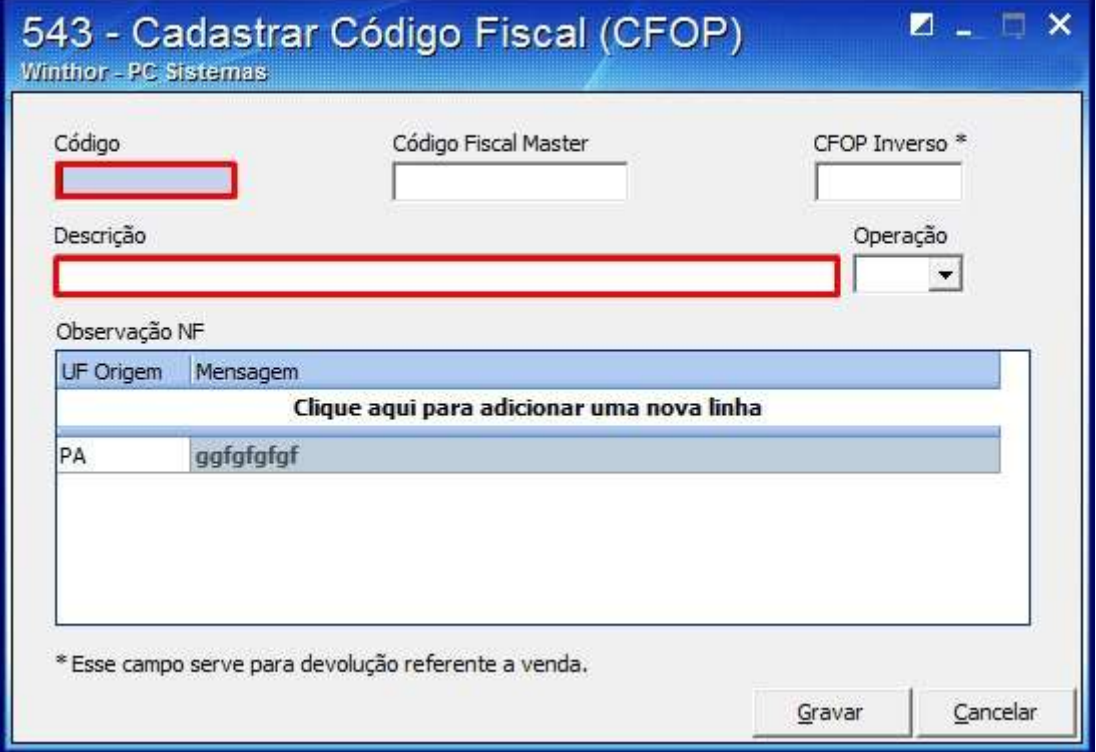

© Todos os direitos reservados. – PC Sistemas – v. 1 - Data: 06/10/2014 Página **2** de 10

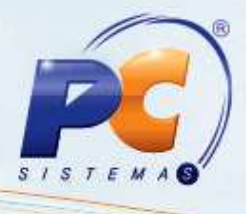

1.3) Selecione o tipo de **Operação**;

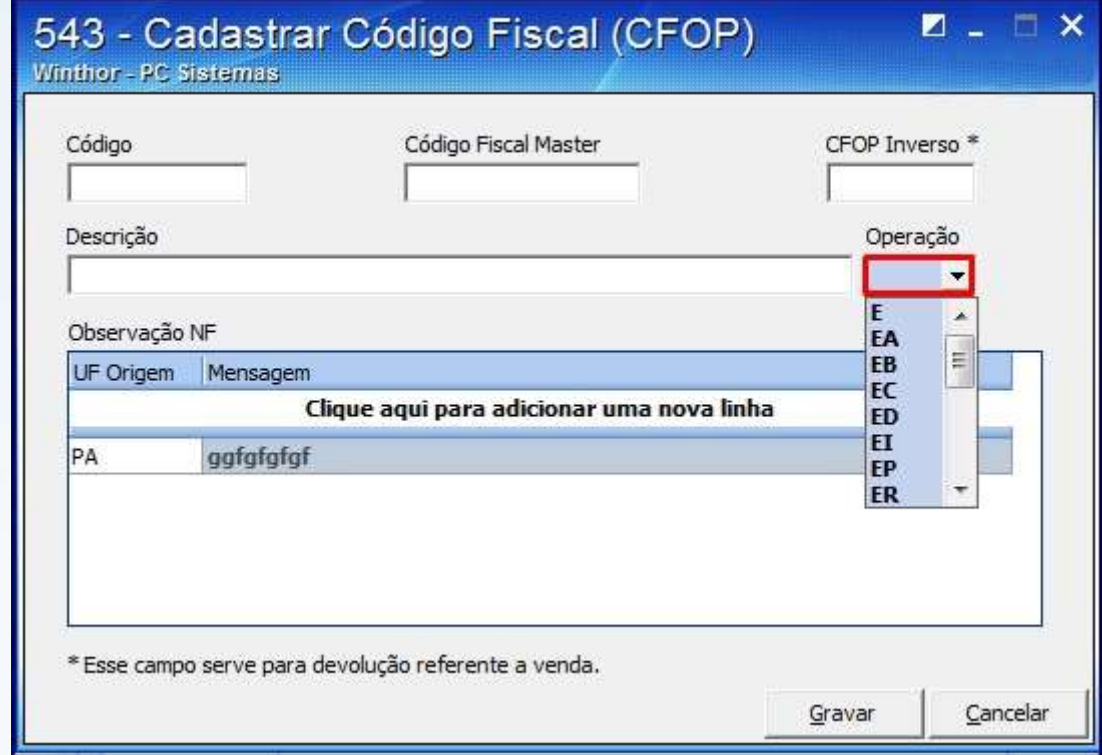

#### 1.4) Informe a planilha Observação NF e pressione seta para baixo;

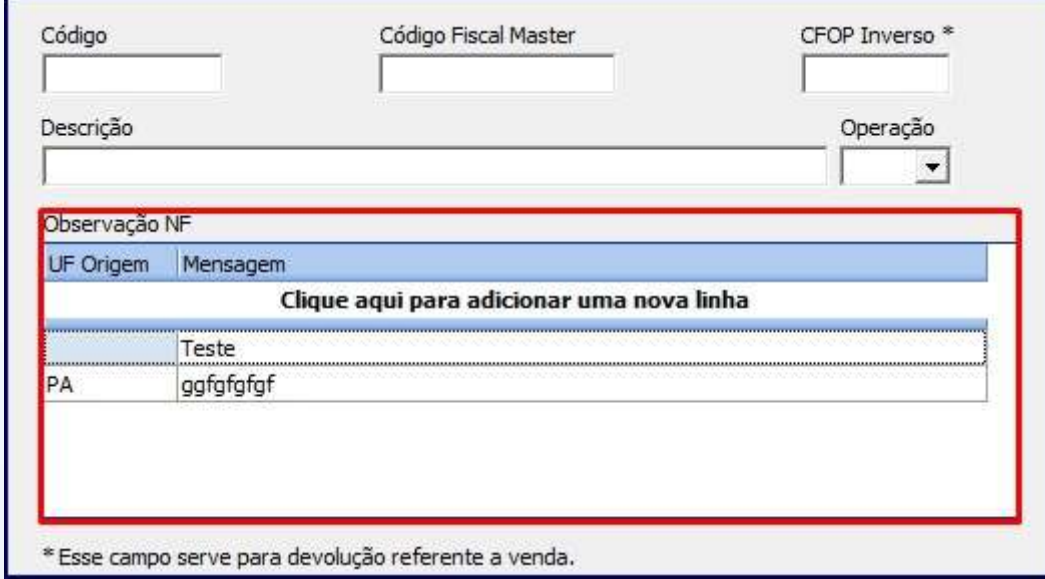

1.5) Clique o botão **sanada** 

© Todos os direitos reservados. – PC Sistemas – v. 1 - Data: 06/10/2014 Página **3** de 10

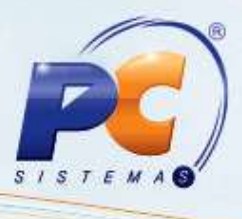

2) A cesse a rotina **514 - Cadastrar Tipo de Tributação** a partir da versão **23.10.03**;

2.1) Clique **Pesquisar** e clique duas vezes na tributação desejada da aba **Resultado da** 

**Pesquisa-F6**;

2.3) Informe a **Venda Consignada** na aba **Códigos Fiscais**, sub-aba **A**;

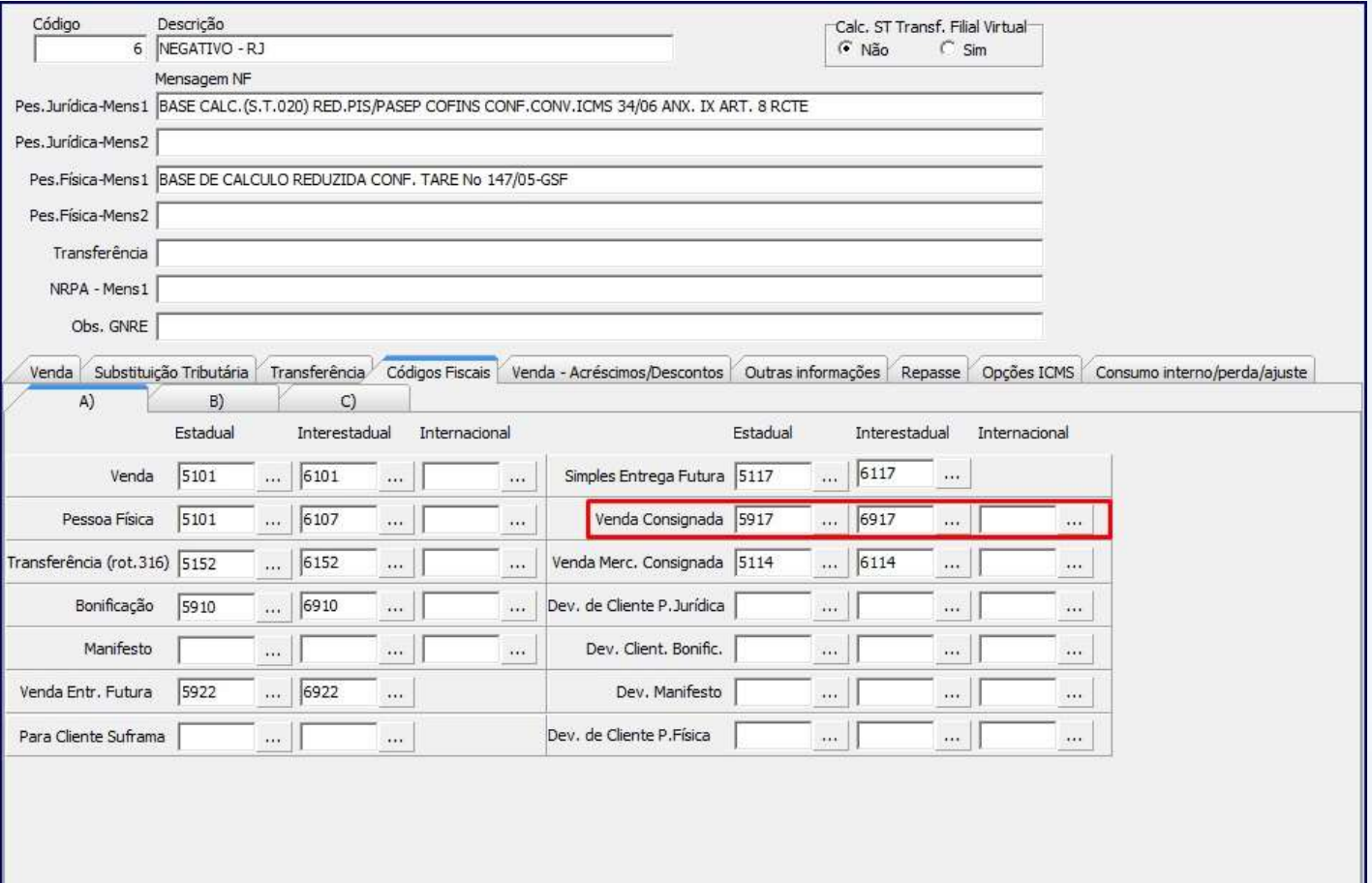

2.4) Clique **Gravar**;

© Todos os direitos reservados. – PC Sistemas – v. 1 - Data: 06/10/2014 Página **4** de 10

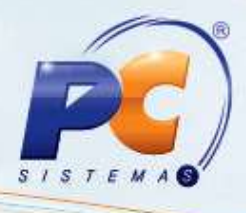

- 3) Acesse a rotina **308 - Alterar Condição** a partir da versão **23.00.01**;
- 3.1) Selecione o **Cliente** e clique **Pesquisar**;

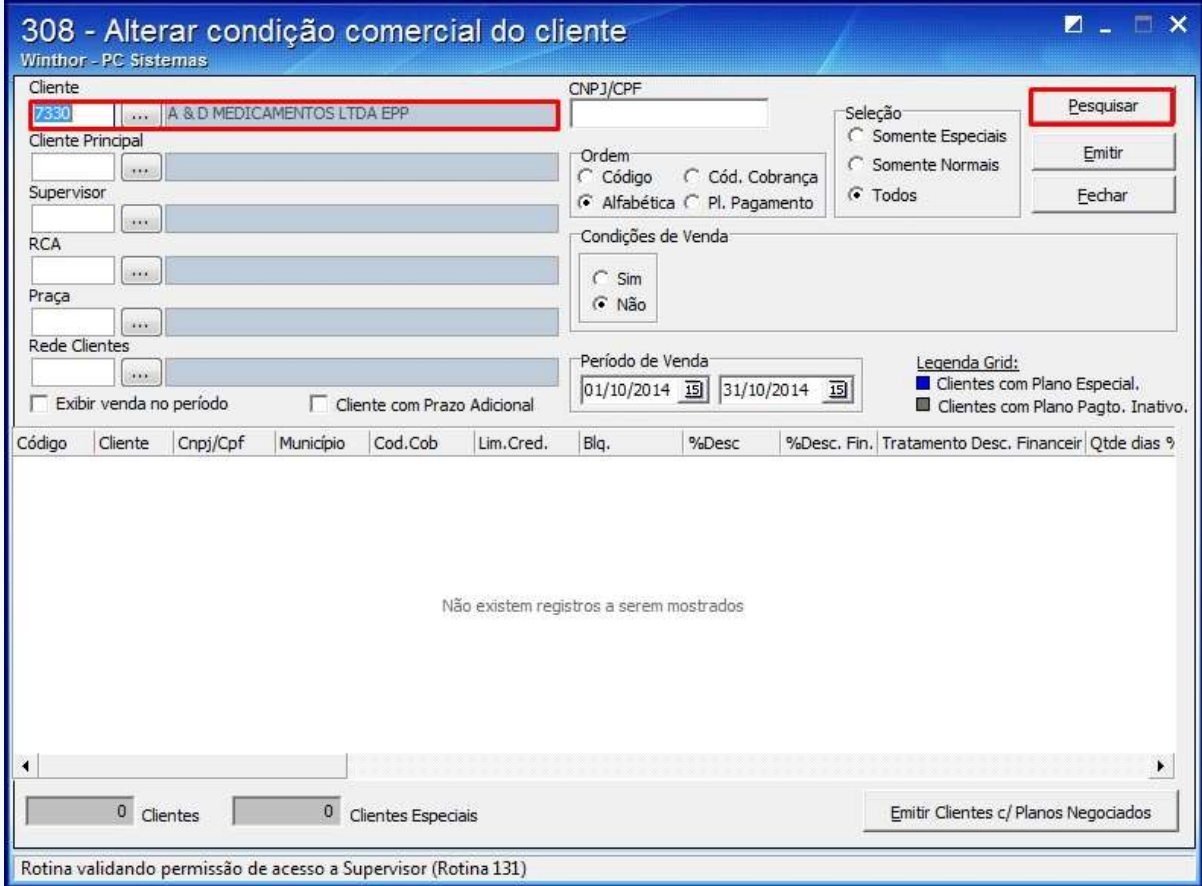

© Todos os direitos reservados. – PC Sistemas – v. 1 - Data: 06/10/2014 Página **5** de 10

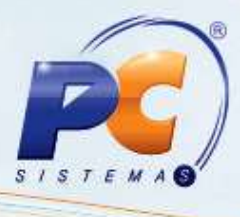

3.2) Na planilha apresentada, informe a opção **S** na coluna **Tp.20** e pressione seta para baixo;

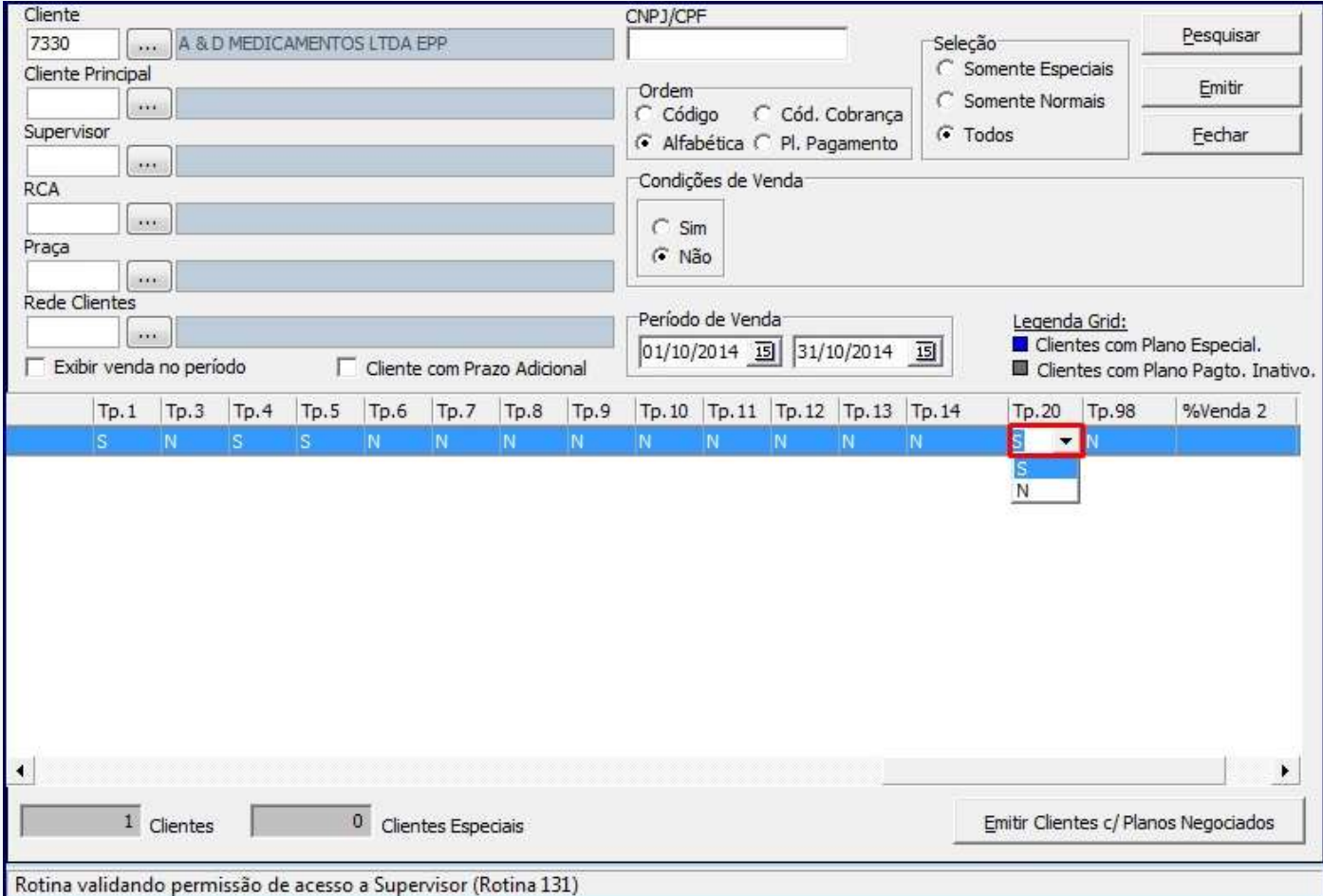

© Todos os direitos reservados. – PC Sistemas – v. 1 - Data: 06/10/2014 Página **6** de 10

# **TUTORIAL VENDA CONSIGNADA**

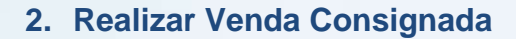

Para realizar o pedido de venda consignada siga dos passos abaixo;

4) Acesse a rotina **316 - Digitar Pedido de Venda** a partir da versão **23.11.79**;

4.1) Selecione o **Cliente** e marque uma das opções: **Balcão**, **Balcão Reserva** ou **Telemarketing** na caixa **Origem de Venda**;

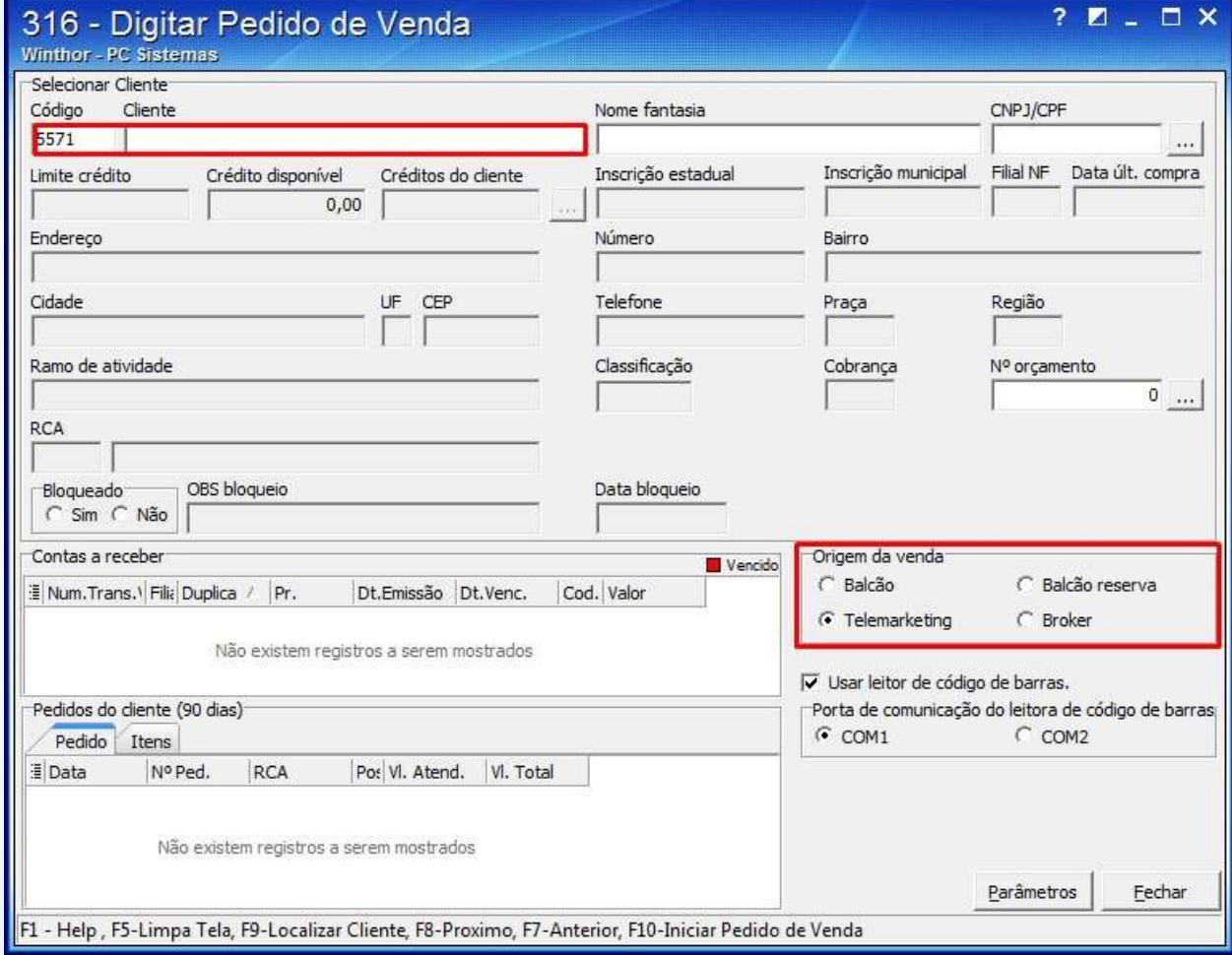

4.2) Pressione **F10**;

© Todos os direitos reservados. – PC Sistemas – v. 1 - Data: 06/10/2014 Página **7** de 10

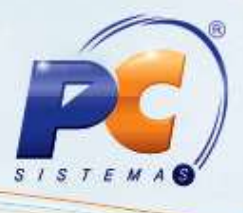

4.3) Selecione a opção **20** no filtro **Tipo de Venda**;

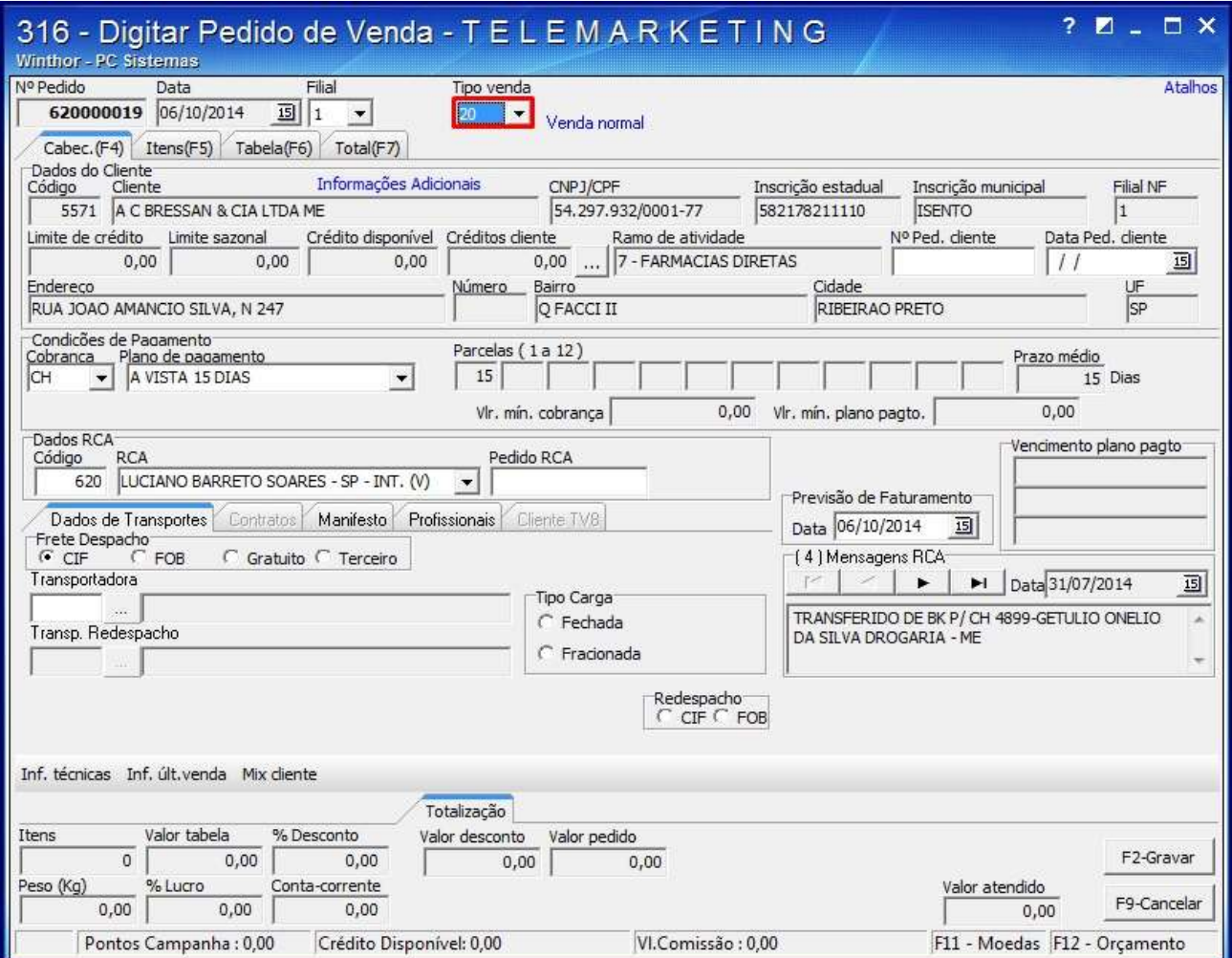

© Todos os direitos reservados. – PC Sistemas – v. 1 - Data: 06/10/2014 Página **8** de 10

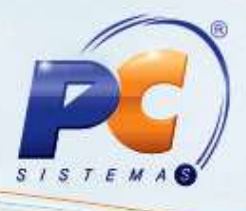

4.4) Na aba **Itens(F5)**, informe o **Código** do Item e informe a quantidade no campo **Qtde**.;

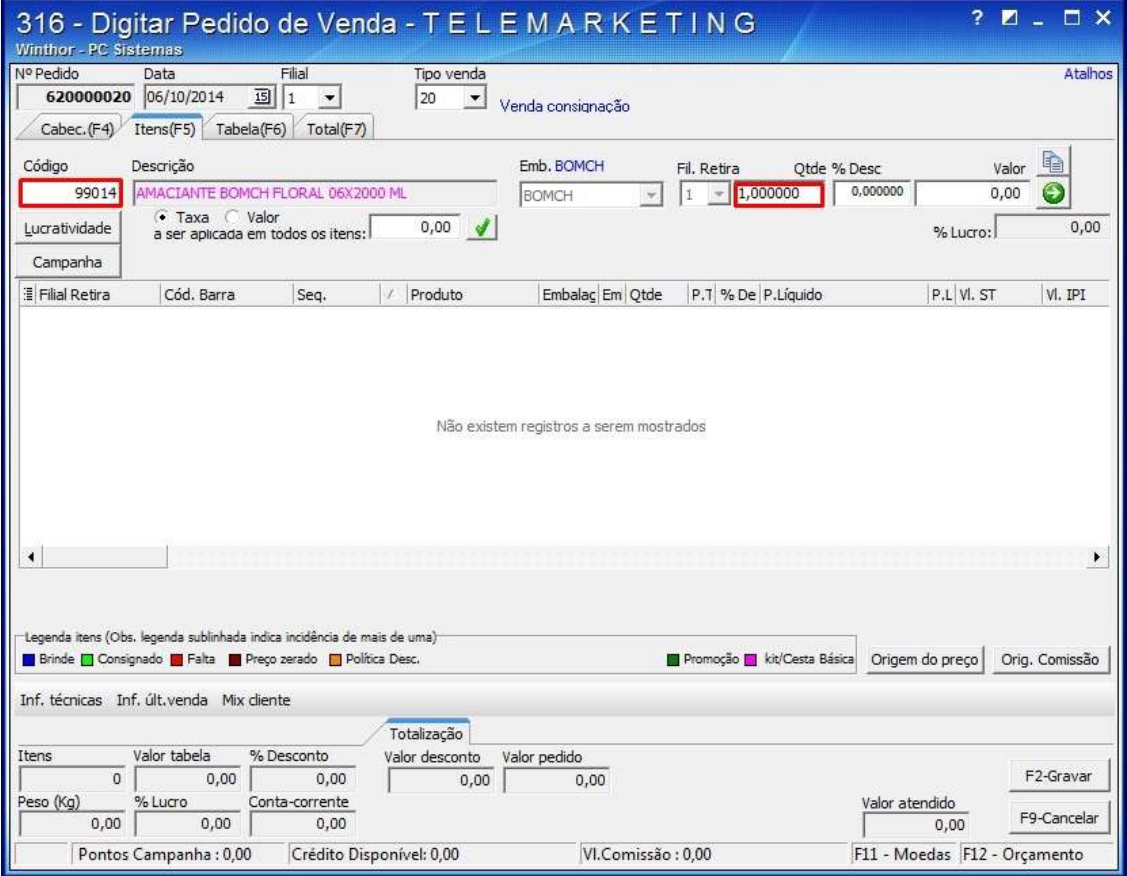

4.5) Clique o ícone  $\bigcirc$  o item será incluído e apresentado na planilha. 4.6) Clique o botão **F2-Gravar**.

**Observação**: os acertos parciais de venda consignada, (baixas de estoque consignado do cliente) são realizados na rotina **1437 - Lançar Vendas Consignadas**, e visualizados na rotina **1195 - Emitir Posição do Estoque Consignado**.

© Todos os direitos reservados. – PC Sistemas – v. 1 - Data: 06/10/2014 Página **9** de 10

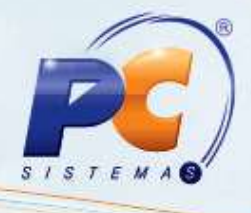

Mantenha o **WinThor Atualizado**, assim você proporciona o crescimento da sua empresa através de soluções criadas especialmente para o seu negócio!

Colocamo-nos a disposição para maiores esclarecimentos e sugestões.

Fale com a PC: [www.pcsist.com.br](http://www.pcsist.com.br/)

Central de Relacionamento - (62) 3250 0210

© Todos os direitos reservados. – PC Sistemas – v. 1 - Data: 06/10/2014 Página **10** de 10